### **Self-Service Student Finance is Here!**

We are excited to share with you that the first phase of Student Self-Service is available here at Rockingham Community College! Student Self-Service will be used by students, faculty and staff to help provide users with a more intuitive, web based tool to access student information.

The new Student Finance feature is available in WebAdvisor by clicking on the **View Account and Make Payments** link as shown below. Login to WebAdvisor and click on the Students tab. Click on **View Account and Make Payments** located under the Financial Information header.

**New Link**

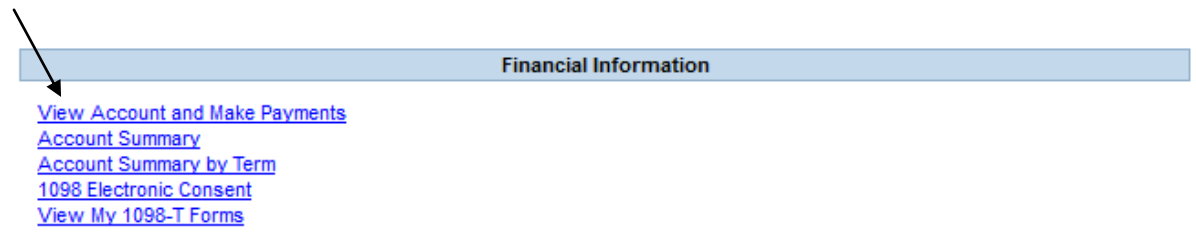

Once you click on the **View Account and Make Payments** link, you will be redirected to Self-Service Student Finance. From here you can make an online payment or view your account activity.

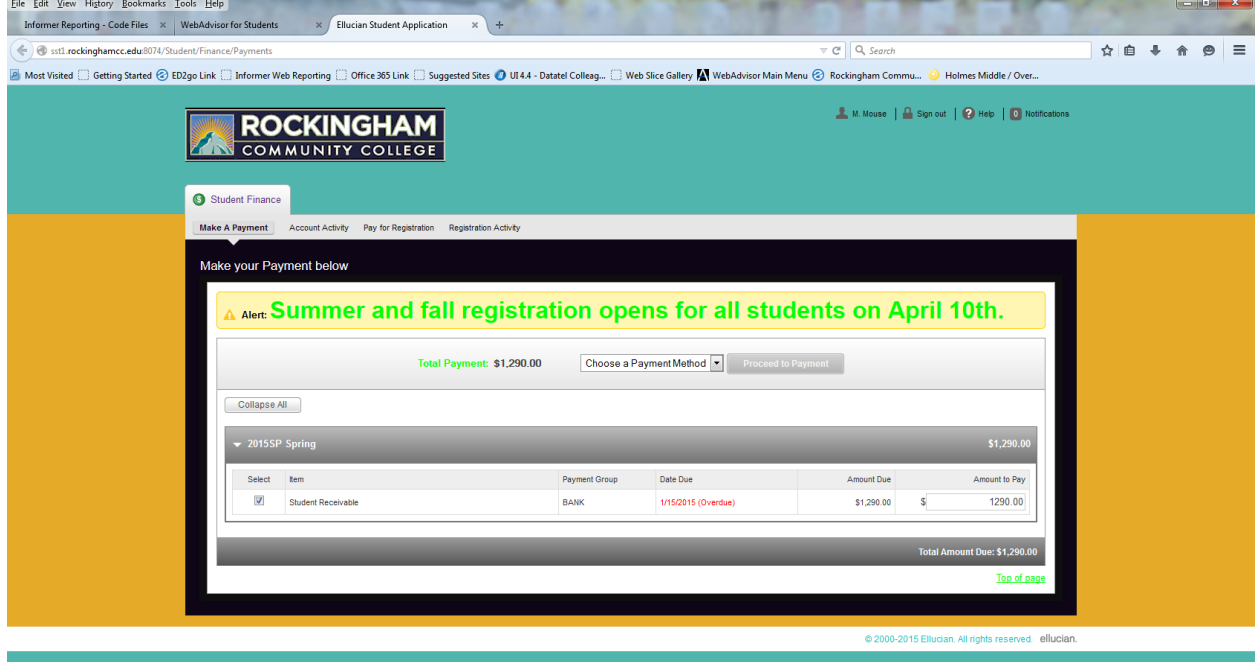

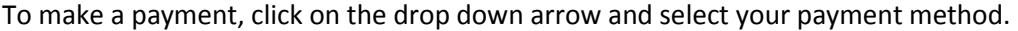

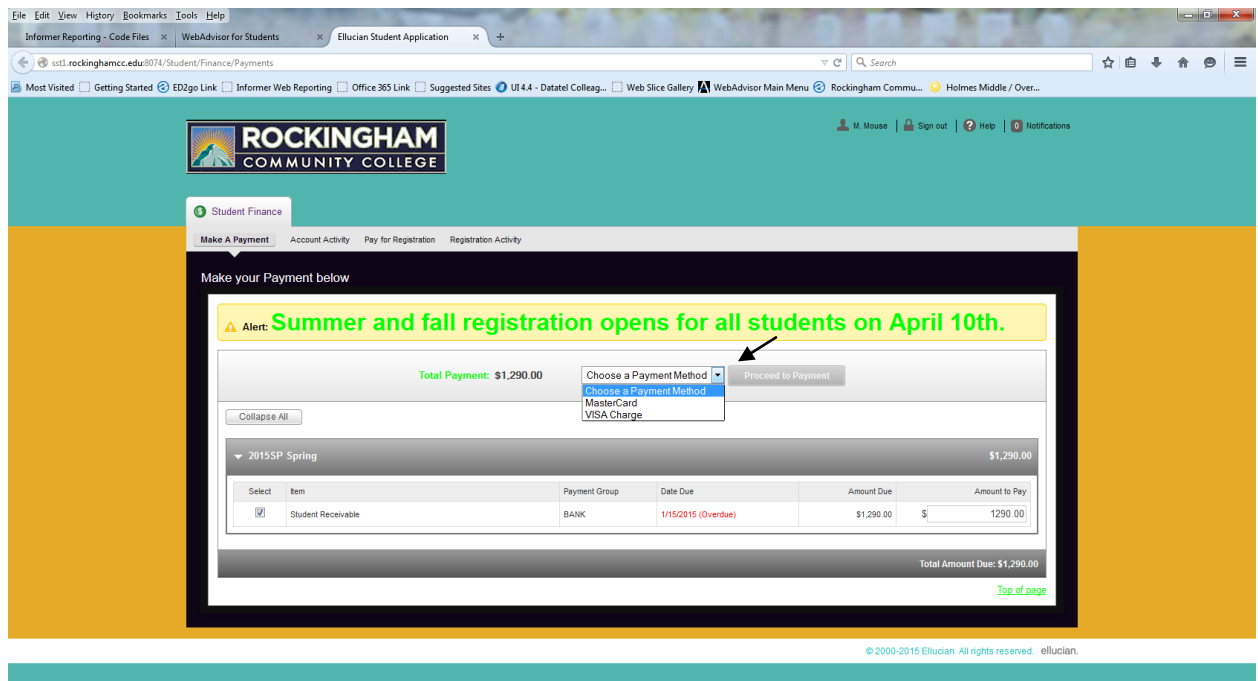

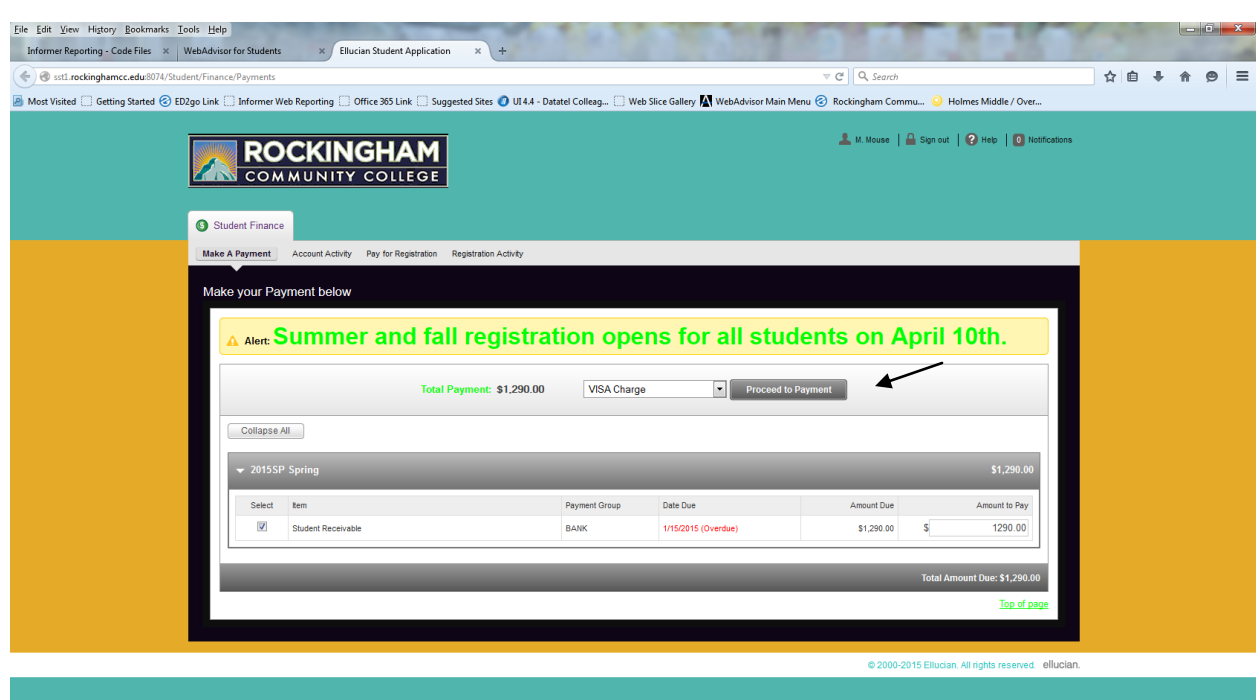

Once your payment method has been selected, click on Proceed to Payment.

Confirm that the payment amount you selected is correct, and click on Pay Now. From that point you will be redirected to our credit card vendor's website to complete your secure payment transaction. That process has not changed.

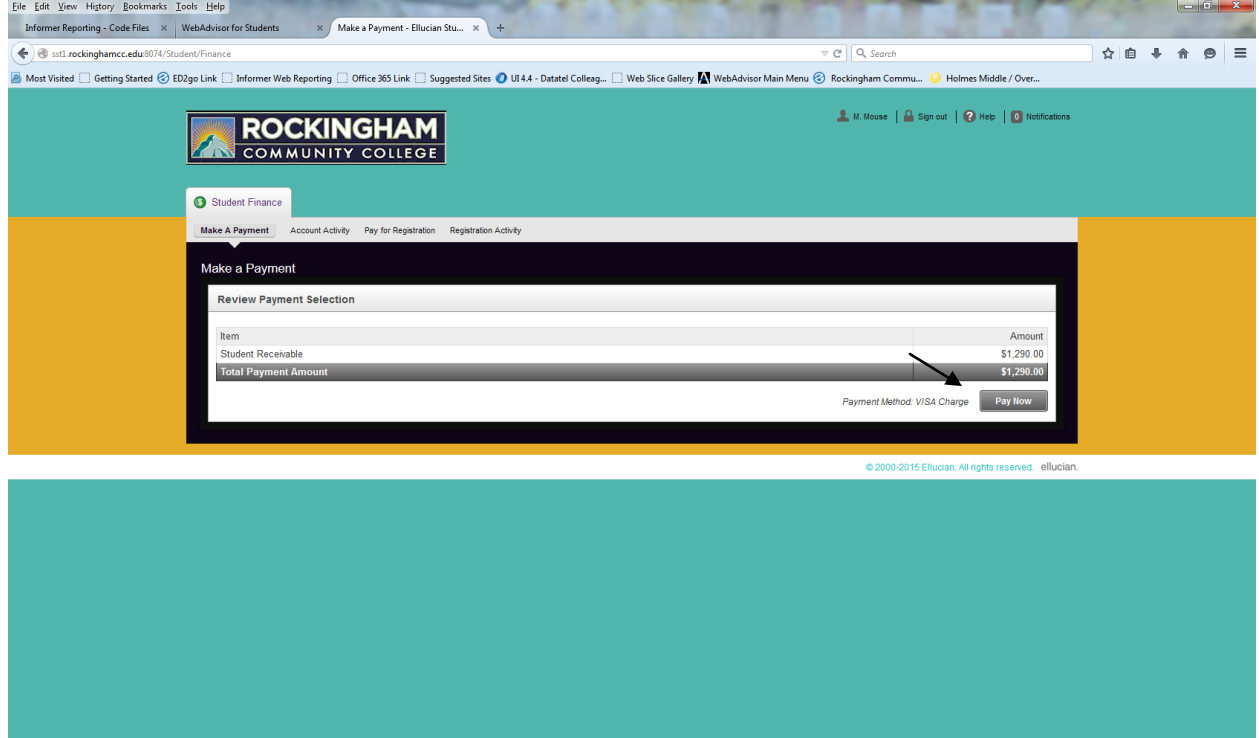

You also can view a detailed account history for your current or previous terms by clicking on the **Account Activity** tab.

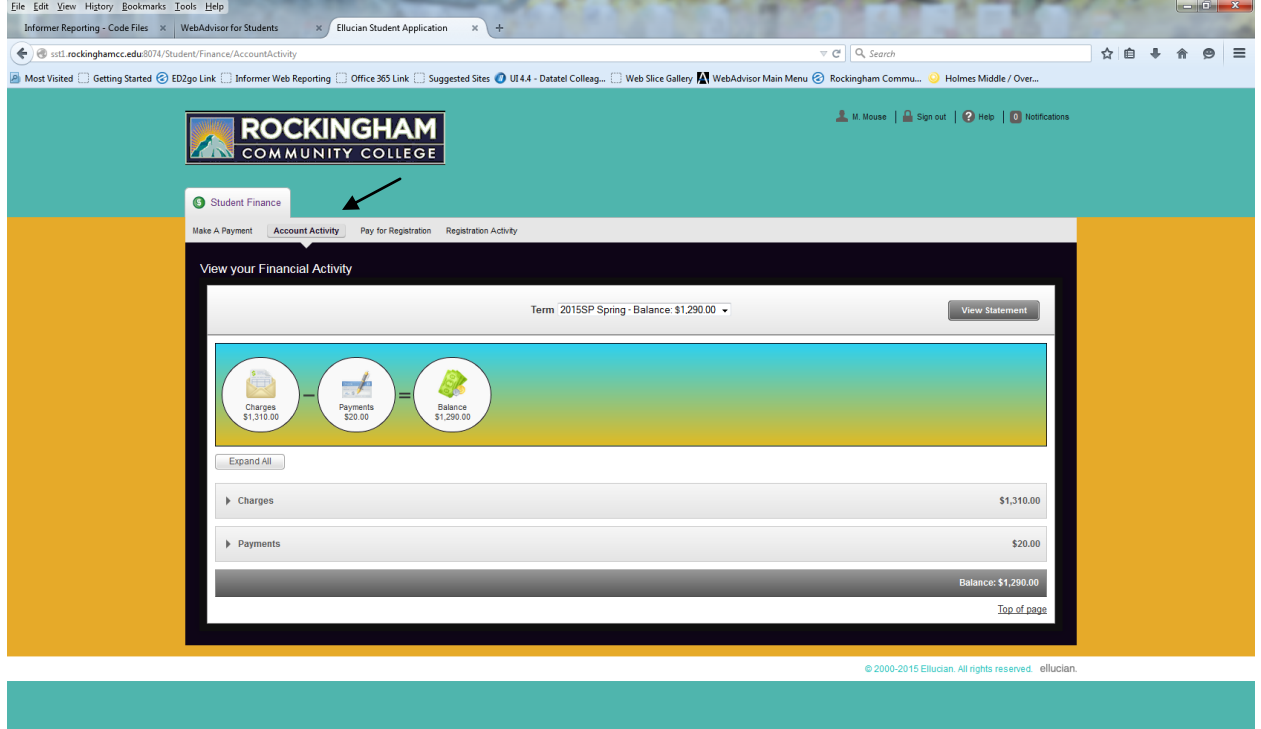

Select the term you would like to view from the Term drop down box.

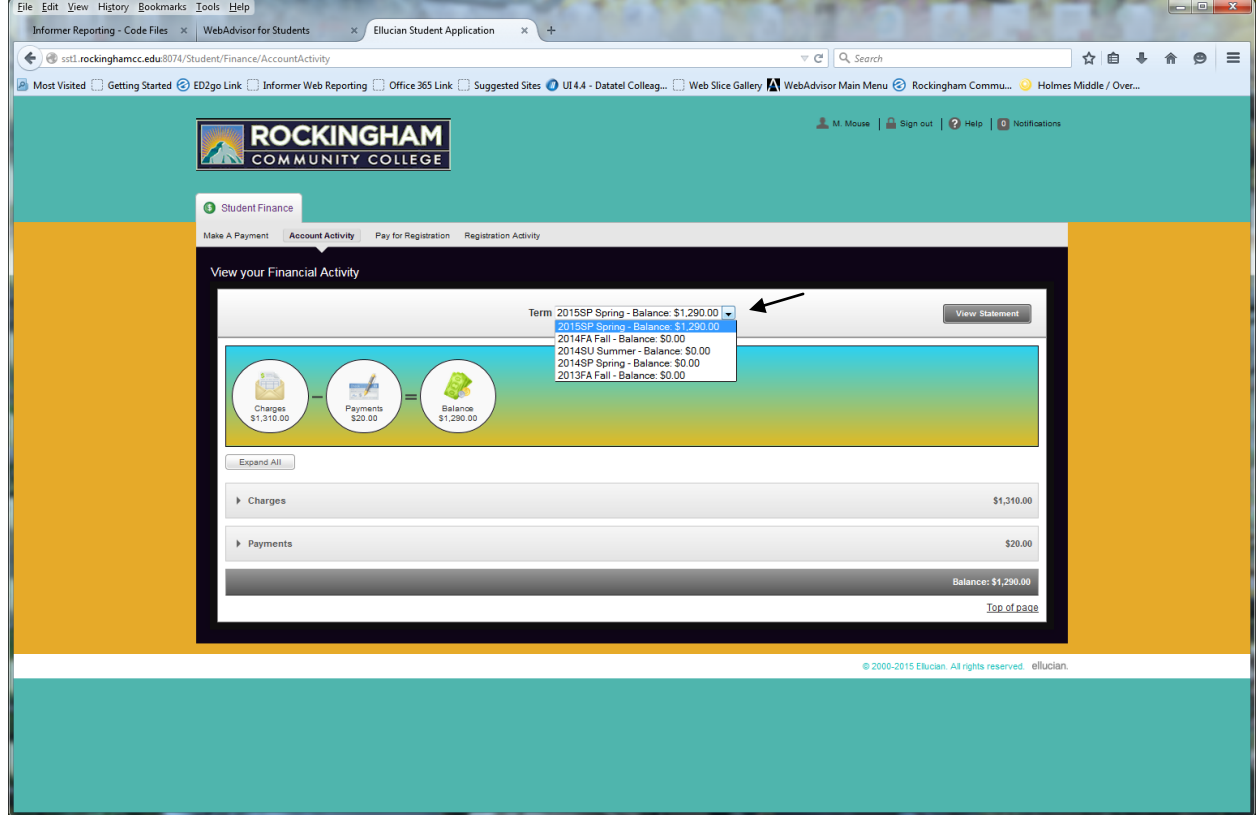

From here, you can choose to expand each set of charges by selecting Expand All or by clicking on the down arrow next to the category you wish to view. You can also print a detailed printable statement by **clicking on the View Statement button.** 

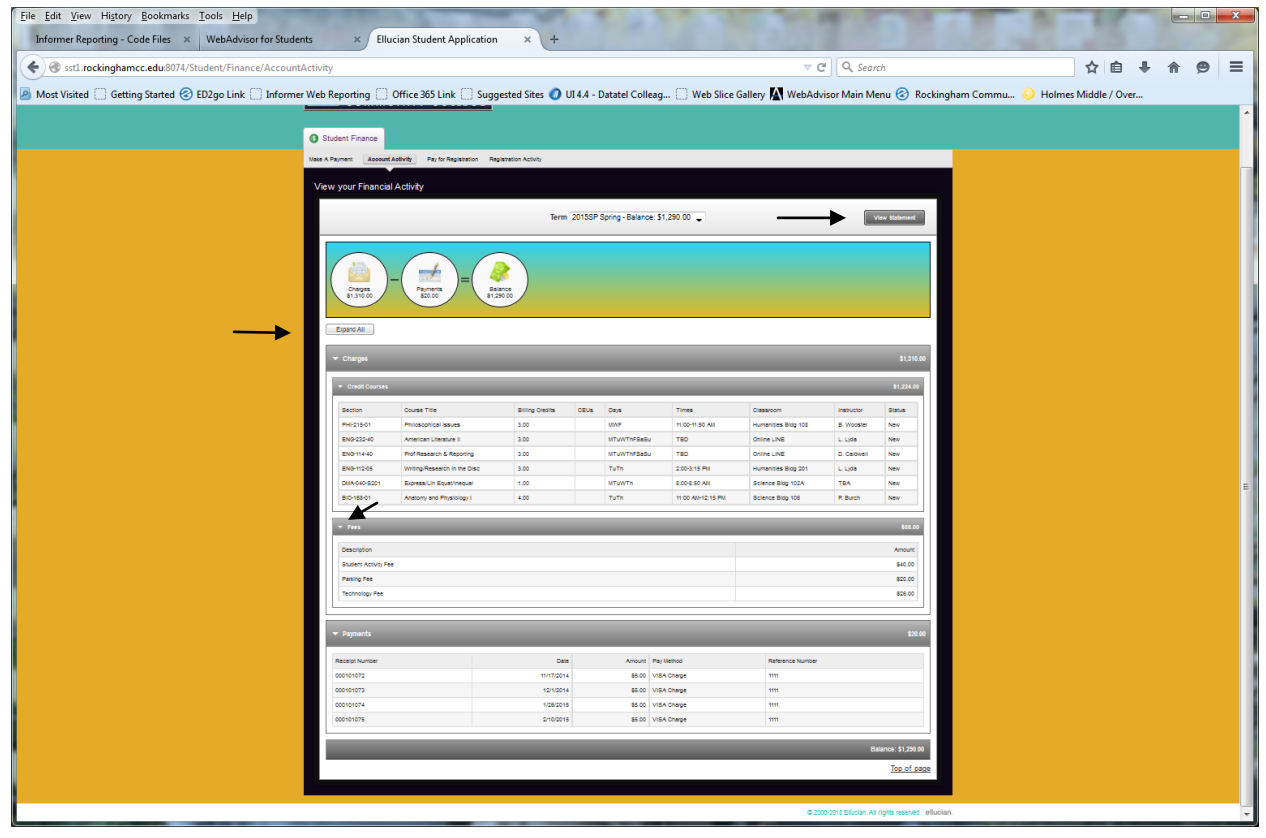

On the following pages, you will find an example of the printable PDF statement that is produced. It provides a detailed accounting of your current balance, fees, payments and any other financial activity surrounding the term in question. This statement can be given to your sponsor to reflect your detailed charges. If you have any questions or concerns related to accessing Student Finance in WebAdvisor, please contact Beth Pulliam at 336-342-4261 x2274 or by email a[t pulliamb@rockinghamcc.edu,](mailto:pulliamb@rockinghamcc.edu) or Cheryl Evans at 336-342-4261 x2119 or by email at evansc[@rockinghamcc.edu.](mailto:dunbart@rockinghamcc.edu) 

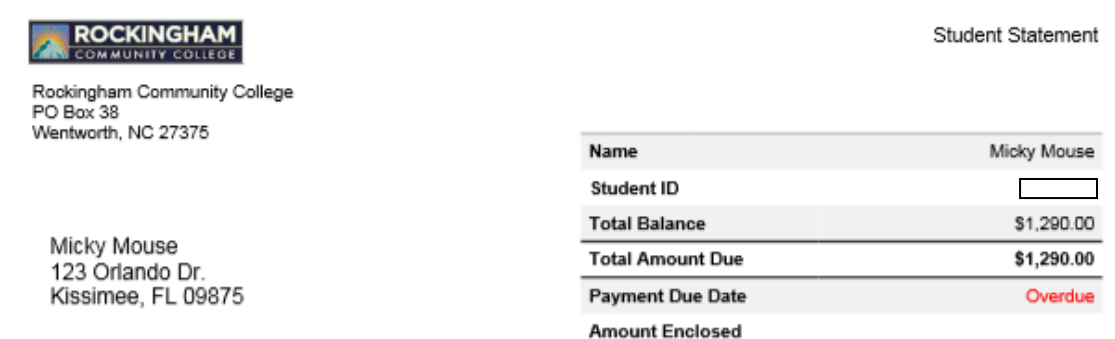

Please return this portion of the statement to the institution, along with your payment.

 $\cdots \cdots \cdots$  $\cdots \cdots \cdots \cdots \cdots$ Date Generated: 3/19/2015

## Account Activity Summary - 2015SP Spring

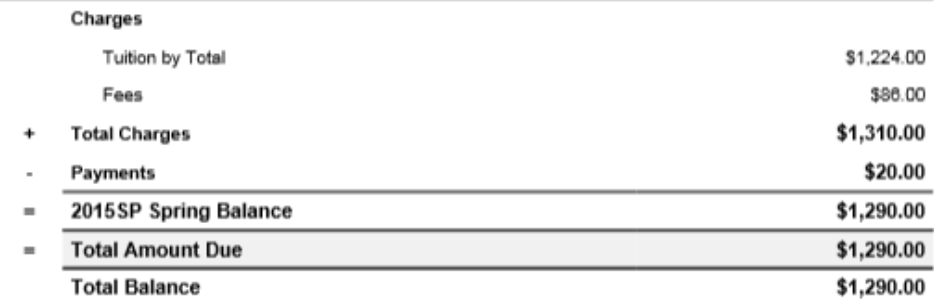

### Course Schedule

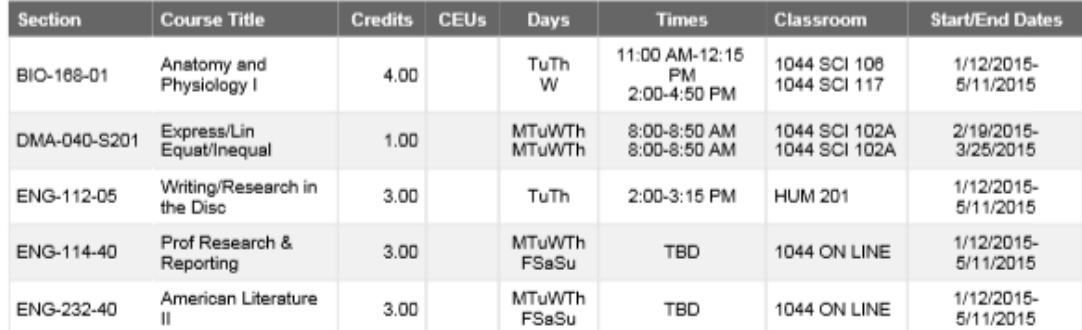

# ROCKINGHAM

#### Student Statement - Page 2

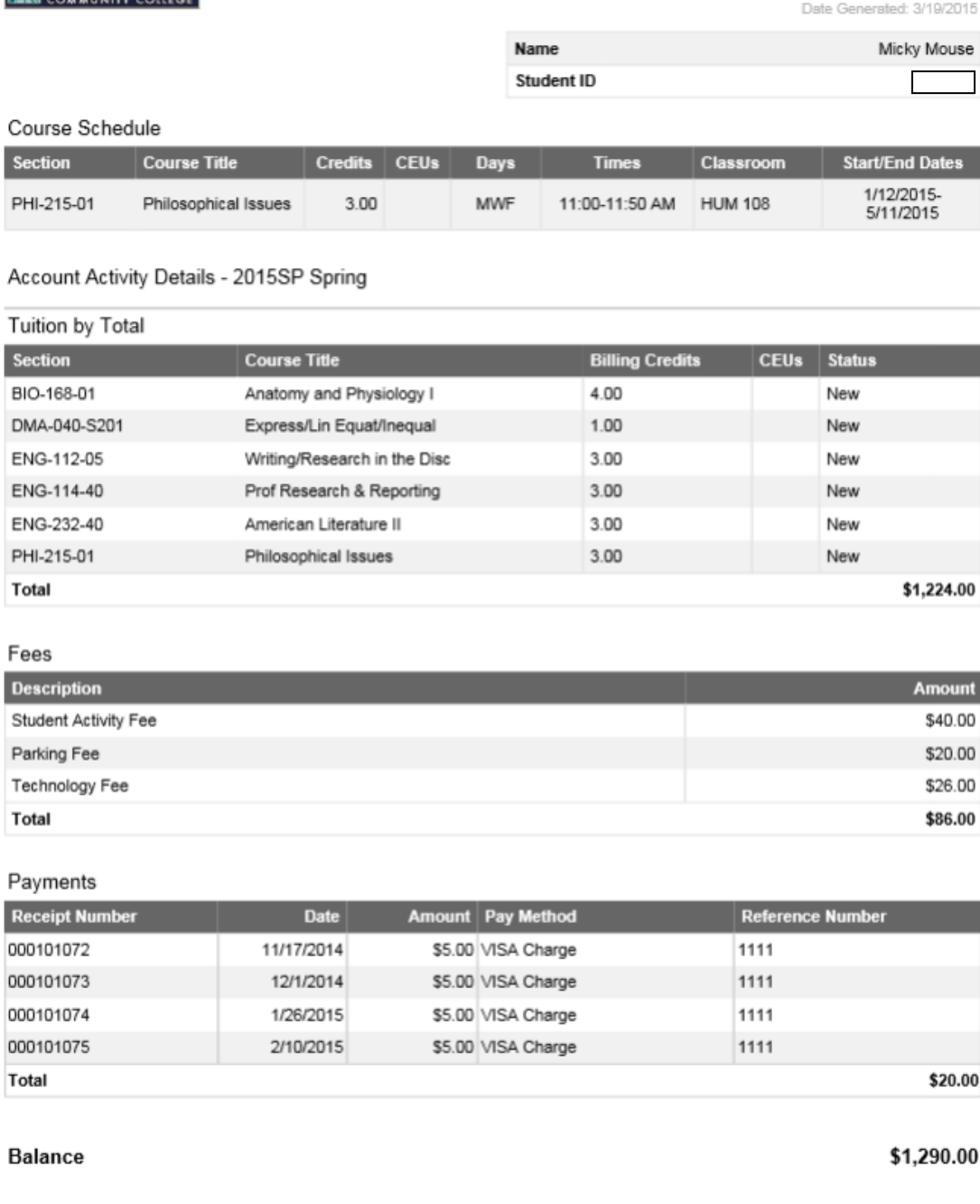